# ใบงาน

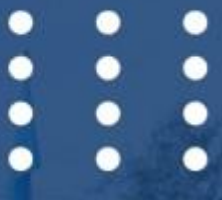

## รหัสวิชา 20901 - 2004

### วิชา การพัฒนาเว็บไซต์ด้วยภาษาเอชทีเอ็มแอล

านคณะกรรมการการอ<u>าชีวศึกษา</u> กระทรว**งศึกษาธิ**การ

REVIEWARD ON

**BUSINESS BUSINESS** 

ଶ

84

นิ

்ப

## ครูผู้สอน นายสิริกร แสนสีนาม

⊕ แผนกวิชาเทคโนโลยีสารสนเทศ

<mark>●</mark> วิทยาล*ั*ยเทคนิคชลบุรี

 $\ddot{\phantom{a}}$ 

ใช้เพื่อการศึกษา ห้ามจำหน่าย

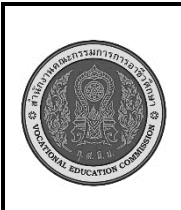

**สาขาวิชา : เทคโนโลยีสารสนเทศ ชื่อวิชา : การพัฒนาเว็บด้วยภาษาเอชทีเอ็มแอล รหัสวิชา : 20901 - 2004 งาน : การเริ่มต้นทำหน้าเว็บเอชทีเอ็มแอล ใบสั่งงานที่ 1 หน้าที่ แผ่นที่ : 1**

**คำสั่ง** ให้นักเรียนทดลองใช้คำสั่งในการสร้างตารางในภาษา HTML ตามตัวอย่างต่อไปนี้ และบันทึกข้อมูลไว้ ในโฟลเดอร์ Example ตั้งชื่อไฟล์ว่า test\_table01.html

#### **ลำดับขั้นตอนการปฏิบัติงาน**

- 1. ศึกษาทำความเข้าใจเกี่ยวกับหลักการออกแบบหน้าเว็บเพจดังต่อไปนี้
	- 1.1 กำหนดความต้องการหรือวัตถุประสงค์ในการสร้างเว็บเพจ
	- 1.2 กำหนดโครงร่างหน้าเว็บเพจเพื่อความสวยงาม
	- 1.3 กำหนดการเชื่อมโยงข้อมูลในหน้าเว็บเพจ

 2. ออกแบบหน้าเว็บเพจโดยวาดโครงร่างหน้าเว็บเพจลงในกระดาษ A4 ใช้หลักการสร้างเว็บเพจมา ประกอบการออกแบบ

#### **ข้อควรระวัง**

1. ควรศึกษาข้อมูลให้ดีและตรวจสอบให้ถูกต้อง

#### **เครื่องมือและอุปกรณ์**

- 1. เครื่องคอมพิวเตอร์
- 2. โปรแกรม Visual Studio Code
- 3. อินเทอร์เน็ต

#### **เวลาในการปฏิบัติงาน**

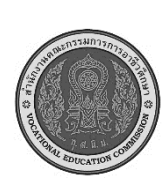

**สาขาวิชา : เทคโนโลยีสารสนเทศ ชื่อวิชา : การพัฒนาเว็บด้วยภาษาเอชทีเอ็มแอล รหัสวิชา : 20901 - 2004 งาน : การเริ่มต้นทำหน้าเว็บเอชทีเอ็มแอล ใบประเมินผล การปฏิบัติงาน หน้าที่ แผ่นที่ : 1**

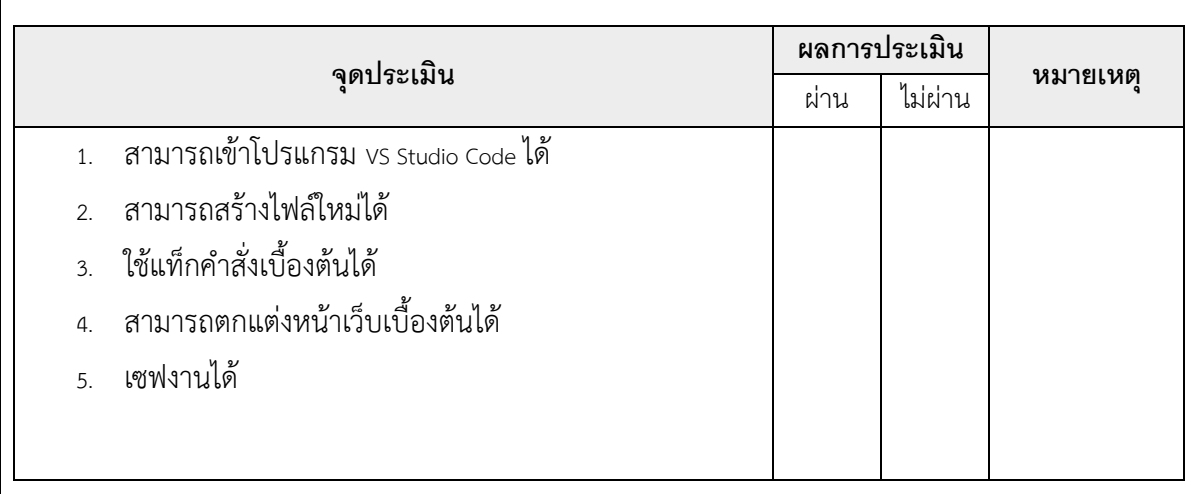

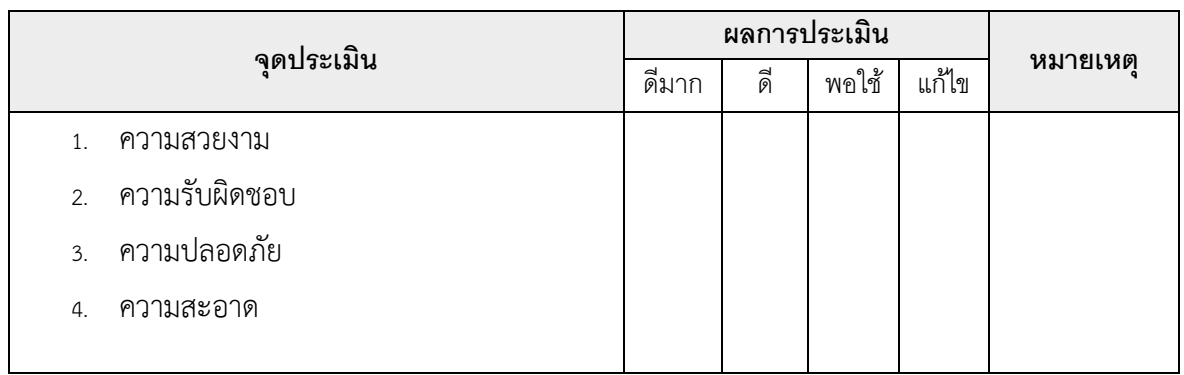

เวลาเริ่ม น. เวลาเสร็จ น. รวม เวลา ชม. นาที สรุปผลการประเมิน

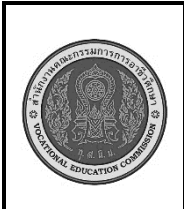

**สาขาวิชา : เทคโนโลยีสารสนเทศ ชื่อวิชา : การพัฒนาเว็บด้วยภาษาเอชทีเอ็มแอล รหัสวิชา : 20901 - 2004 งาน : ทดลองเขียนแท็กคำสั่งภาษา HTML ใบสั่งงานที่ 2 หน้าที่ แผ่นที่ : 1**

**คำสั่ง** ให้นักเรียนทดลองเขียนแท็กคำสั่งภาษา HTML ตามตัวอย่างลงกระดาษ A4 หลังจากเขียนเสร็จแล้ว นำแท็กคำสั่งไปพิมพ์ในโปรแกรม Visual Studio Code เพื่อทำความรู้จักแท็กคำสั่งภาษา HTML เบื้องต้น โดยปฏิบัติตามลำดับขั้นการปฏิบัติงาน

#### **ลำดับขั้นตอนการปฏิบัติงาน**

1. เขียนแท็กคำสั่งภาษา HTML ตามตัวอย่าง โดยเปลี่ยนข้อมูลตัวอย่าง เป็นข้อมูลของนักเรียน ดังนี้

2.

**<html> <head> <title>ตัวอย่างแท็กภาษา HTML</title> </head> <body> ข้อมูลนักเรียนชั้น ปวช.1 ทส. ชื่อ => นางสาว..................................................................... วัน/เดือน/ปีเกิด => ............................................................... อายุ =>................................................................................... ที่อยู่ปัจจุบัน =>...................................................................... ประวัติการศึกษา ประถมศึกษา =>.............................................................. มัธยมศึกษาตอนต้น =>.................................................... ประกาศนียบัตรวิชาชีพ =>.............................................. อาชีพในอนาคต =>................................................................. </body> </html>** 

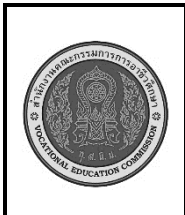

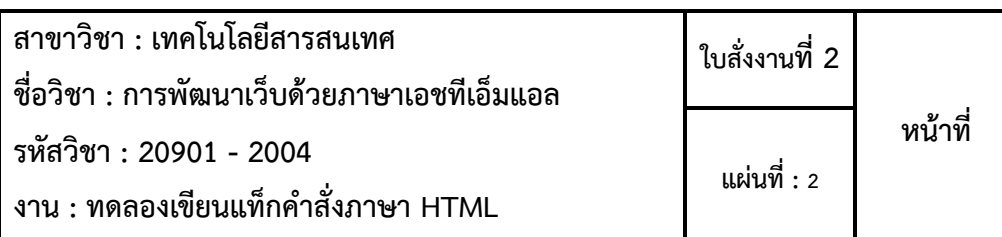

#### **ข้อควรระวัง**

1. การปฏิบัติเขียนโค้ดระวังเรื่องแท็กต้องมีเปิดและมีปิด

#### **เครื่องมือและอุปกรณ์**

- 1. เครื่องคอมพิวเตอร์
- 2. โปรแกรม Visual Studio Codeอินเทอร์เน็ต
- 3. อินเทอร์เน็ต

#### **เวลาในการปฏิบัติงาน**

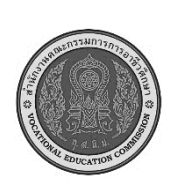

**สาขาวิชา : เทคโนโลยีสารสนเทศ ชื่อวิชา : การพัฒนาเว็บด้วยภาษาเอชทีเอ็มแอล รหัสวิชา : 20901 - 2004 งาน : ทดลองเขียนแท็กคำสั่งภาษา HTML ใบประเมินผล การปฏิบัติงาน หน้าที่ แผ่นที่ : 2**

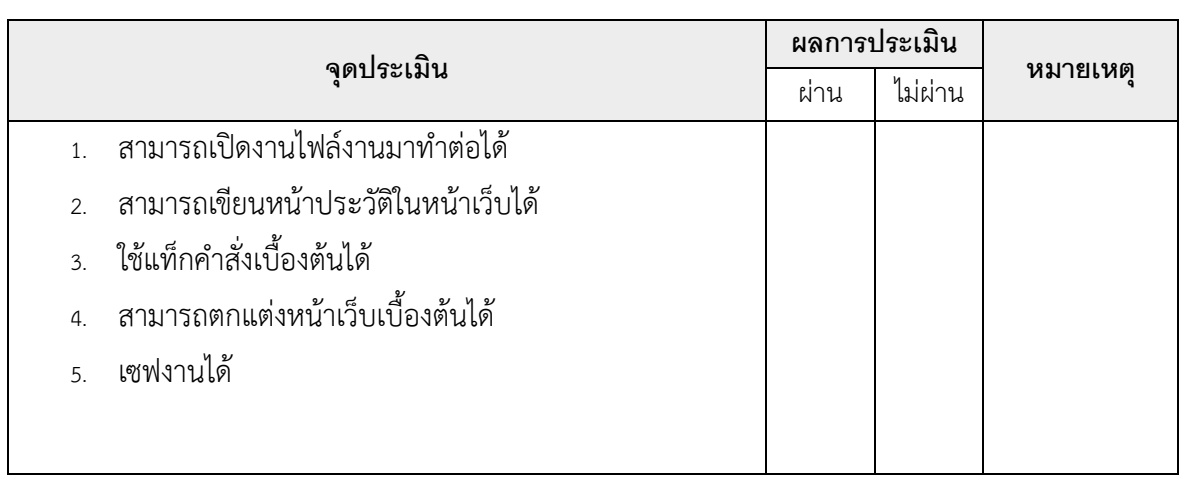

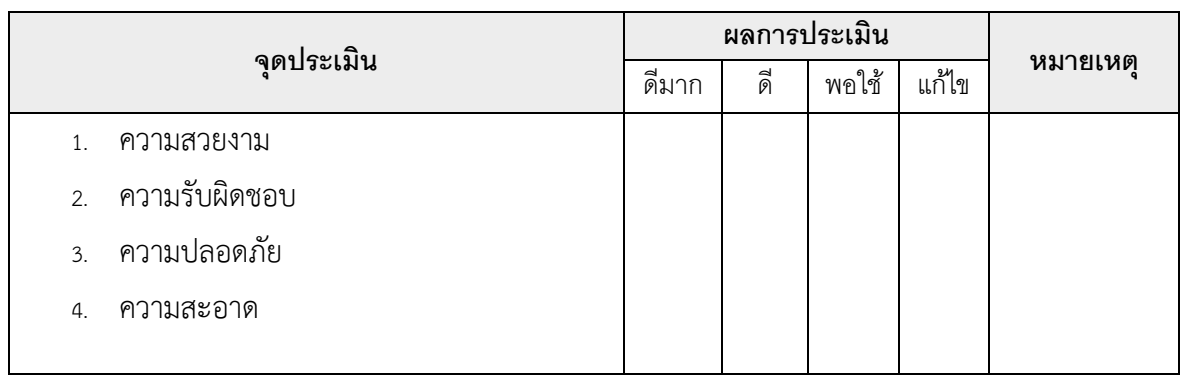

เวลาเริ่ม น. เวลาเสร็จ น. รวม เวลา ชม. นาที สรุปผลการประเมิน

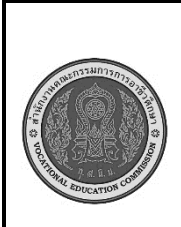

**สาขาวิชา : เทคโนโลยีสารสนเทศ ชื่อวิชา : การพัฒนาเว็บด้วยภาษาเอชทีเอ็มแอล รหัสวิชา : 20901 - 2004 งาน : การรับข้อมูลภาษา HTML ด้วยโปรแกรม Visual Studio Code ใบสั่งงานที่ 3 หน้าที่ แผ่นที่ : 1**

**คำสั่ง** ให้นักเรียนใช้โปรแกรม Visual Studio Code และพิมพ์แท็กคำสั่งภาษา HTML ตามที่โจทย์กำหนด

#### **ลำดับขั้นตอนการปฏิบัติงาน**

 1. ให้นักเรียนใช้โปรแกรม Visual Studio Code เพื่อป้อนแท็ก HTML โดยจัดทำ RESUME ของ ตนเอง และบันทึกเอกสาร HTML ชื่อไฟล์ resume.html ไว้ใน Drive : D ที่ Folder ชื่อ Example

**2.** RESUME มีรูปแบบดังต่อไปนี้

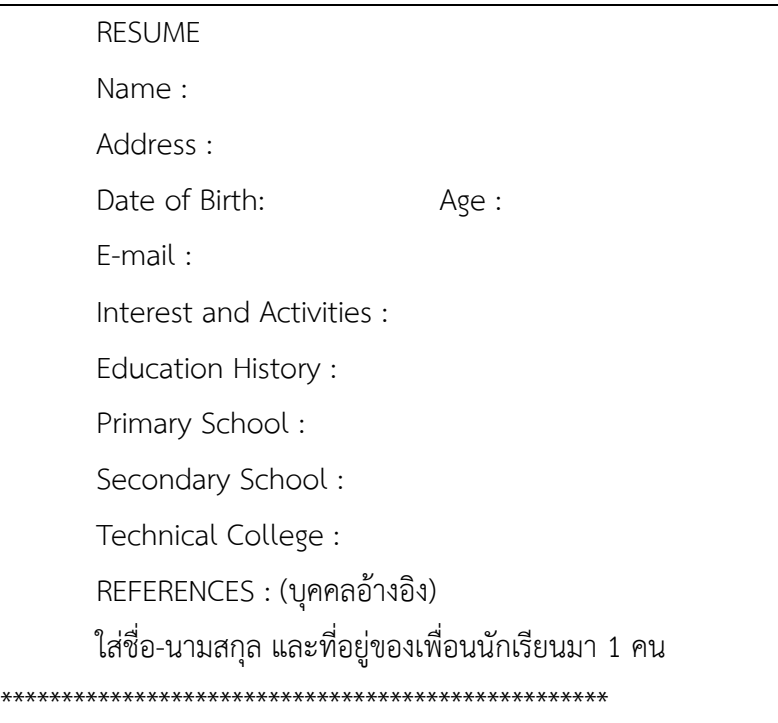

3. เปิดเว็บเพจชื่อ resume.html ผ่านเว็บเบราว์เซอร์ เพื่อดูเอกสารไฟล์ HTML ของตนเอง

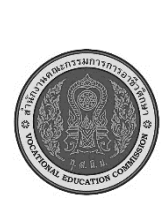

**สาขาวิชา : เทคโนโลยีสารสนเทศ ชื่อวิชา : การพัฒนาเว็บด้วยภาษาเอชทีเอ็มแอล รหัสวิชา : 20901 - 2004 งาน : การรับข้อมูลภาษา HTML ด้วยโปรแกรม Visual Studio Code ใบสั่งงานที่ 3 หน้าที่ แผ่นที่ : 2**

#### **ข้อควรระวัง**

1. ควรศึกษาข้อมูลให้ดีและตรวจสอบให้ถูกต้อง

#### **เครื่องมือและอุปกรณ์**

- 1. เครื่องคอมพิวเตอร์
- 2. โปรแกรม Visual Studio Code
- 3. อินเทอร์เน็ต

#### **เวลาในการปฏิบัติงาน**

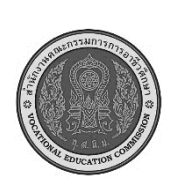

**สาขาวิชา : เทคโนโลยีสารสนเทศ ชื่อวิชา : การพัฒนาเว็บด้วยภาษาเอชทีเอ็มแอล รหัสวิชา : 20901 - 2004 งาน : ทดลองเขียนแท็กคำสั่งภาษา HTML ใบประเมินผล การปฏิบัติงาน หน้าที่ แผ่นที่ : 3**

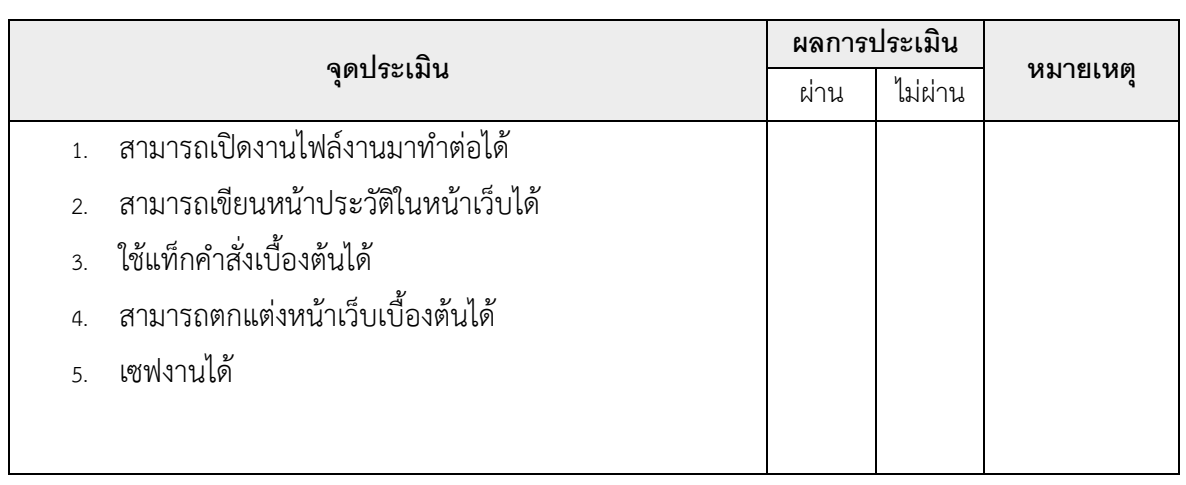

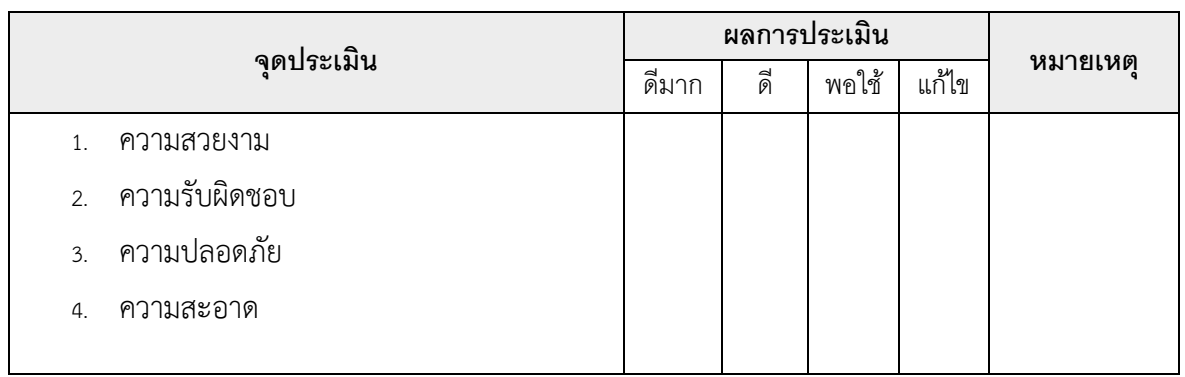

เวลาเริ่ม น. เวลาเสร็จ น. รวม เวลา ชม. นาที สรุปผลการประเมิน

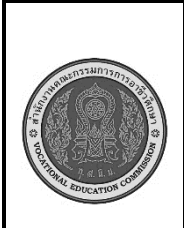

**สาขาวิชา : เทคโนโลยีสารสนเทศ ชื่อวิชา : การพัฒนาเว็บด้วยภาษาเอชทีเอ็มแอล รหัสวิชา : 20901 - 2004 งาน : การใช้คำสั่งในการกำหนดรูปแบบและขนาด ตัวอักษร ใบสั่งงานที่ 4 หน้าที่ แผ่นที่ : 1**

**คำสั่ง** ให้นักเรียนทดลองใช้คำสั่งในการกำหนดรูปแบบตัวอักษร และกำหนดขนาดตัวอักษรตามตัวอย่าง ต่อไปนี้ และบันทึกข้อมูลไว้ในโฟลเดอร์ Example ตั้งชื่อไฟล์ว่า test\_font01.html และ test\_font02.html

#### **ลำดับขั้นตอนการปฏิบัติงาน**

 1. การใช้แท็กคำสั่งจัดรูปแบบตัวอักษร <font face> ตั้งชื่อไฟล์ว่า test\_font01.html <!DOCTYPE HTML> <html> <head> <title>การกำหนดลักษณะตัวอักษร</title> </head>

<body> <font face="AngsanaNEW">การกำหนดรูปแบบตัวอักษร AngsanaNEW</font> <br>

```
<font face="TH SarabunPSK">การกำหนดรูปแบบตัวอักษร TH SarabunPSK</font> <br> 
</body> </html>
```
 2. การใช้แท็กคำสั่งเปลี่ยนขนาดตัวอักษร <font size>ตั้งชื่อไฟล์ว่า test\_font02.html <!DOCTYPE HTML>

 $\lt$ html $\lt$ 

```
<head> <title>ขนาดตัวอักษร</title> </head>
```

```
<body> <font size = "7">Font size => 7</font> <br>
```

```
 <font size = "6">Font size => 6</font> <br>
```

```
 <font size = "5">Font size => 5</font> <br>
```

```
 <font size = "4">Font size => 4</font> <br>
```

```
 <font size = "3">Font size => 3</font> <br>
```

```
 <font size = "2">Font size => 2</font> <br>
```

```
 <font size = "1">Font size => 1</font> <br>
```
</body> </html>

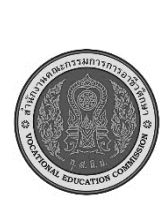

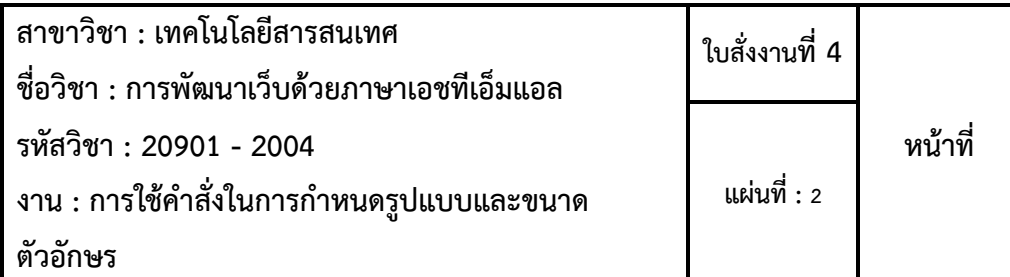

#### **ข้อควรระวัง**

1. ควรศึกษาข้อมูลให้ดีและตรวจสอบให้ถูกต้อง

#### **เครื่องมือและอุปกรณ์**

- 1. เครื่องคอมพิวเตอร์
- 2. โปรแกรม Visual Studio Code
- 3. อินเทอร์เน็ต

#### **เวลาในการปฏิบัติงาน**

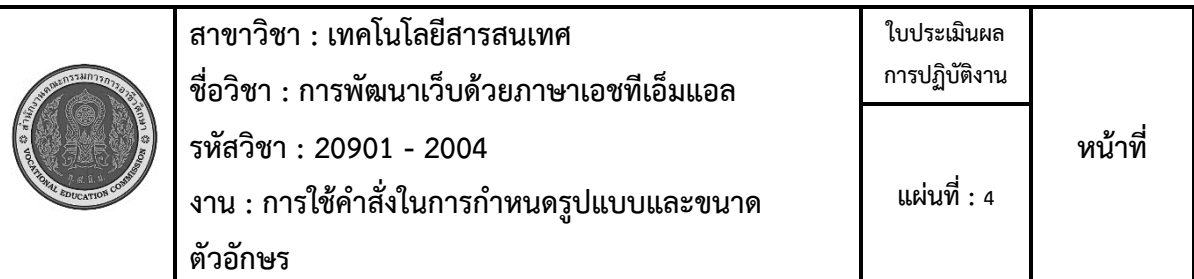

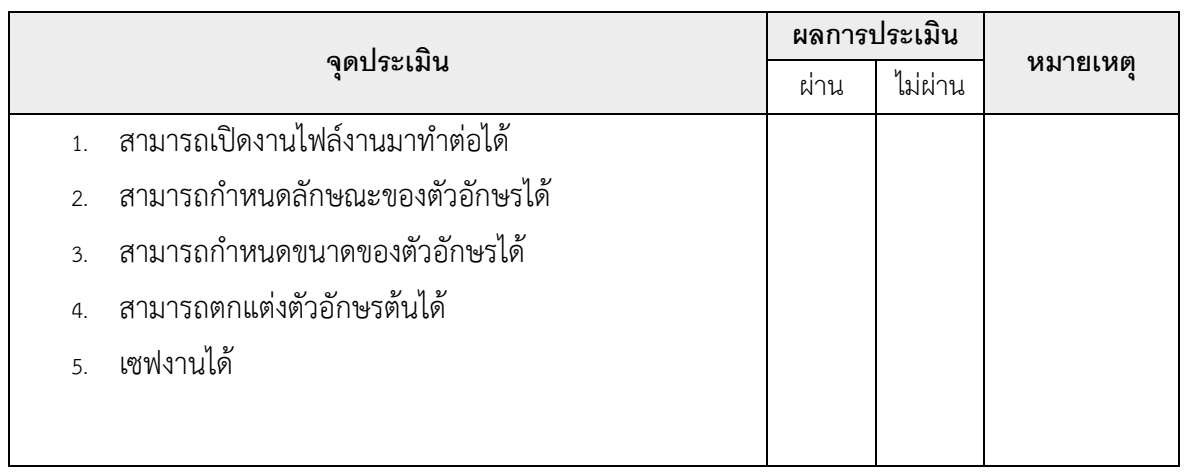

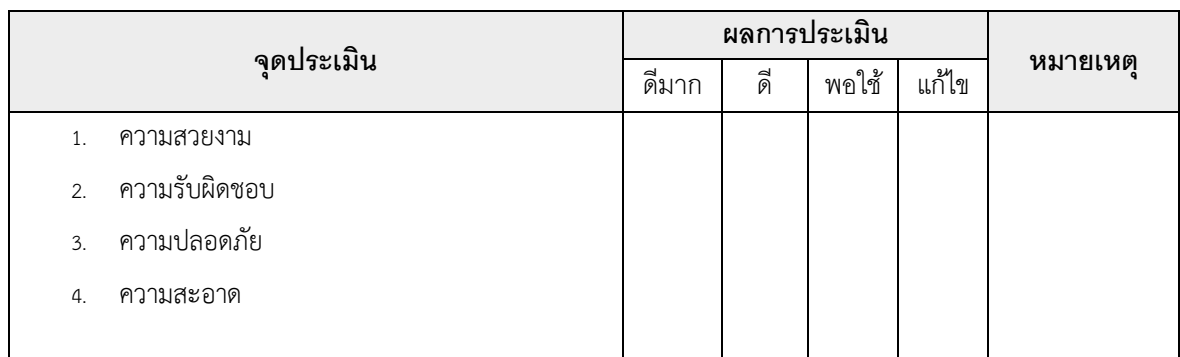

เวลาเริ่ม น. เวลาเสร็จ น. รวม เวลา ชม. นาที สรุปผลการประเมิน

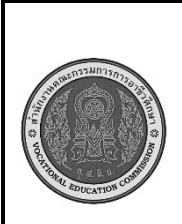

**สาขาวิชา : เทคโนโลยีสารสนเทศ ชื่อวิชา : การพัฒนาเว็บด้วยภาษาเอชทีเอ็มแอล รหัสวิชา : 20901 - 2004 งาน : การกำหนดสีพื้นหลังของเว็บเพจและกำหนดสี ตัวอักษรที่แสดงทั้งหน้าเว็บ ใบสั่งงานที่ 5 หน้าที่ แผ่นที่ : 1**

**คำสั่ง** ให้นักเรียนทดลองใช้คำสั่งในการกำหนดสีพื้นหลังของเว็บเพจและกำหนดสีตัวอักษรที่แสดงทั้งหน้า เว็บตามตัวอย่างต่อไปนี้ และบันทึกข้อมูลไว้ในโฟลเดอร์ Example ตั้งชื่อไฟล์ว่า test\_color01.html

#### **ลำดับขั้นตอนการปฏิบัติงาน**

- 1. ศึกษาทำความเข้าใจเกี่ยวกับการใช้แท็กคำสั่งกำหนดสีพื้นหลังของเว็บและสีตัวอักษร
- 2. ทดลองพิมพ์แท็กคำสั่งตาม

การใช้แท็กค าสั่งการก าหนดสีพื้นหลังของเว็บ และสีตัวอักษร ตั้งชื่อไฟล์ว่า

test\_color01.html

<!DOCTYPE HTML>

<html>

<head> <title>การตกแต่งด้วยสี</title> </head>

<body bgcolor="#FF00FF" text="blue">

การทดลองการใส่สีพื้นหลังและสีตัวอักษร <br>

ในกรณีที่ข้อความมีหลายบรรทัด และต้องการให้ข้อความแสดงเป็นสีเดียวกันทั้งหน้าเว็บเพจ <br> ให้กำหนดรูปแบบคำสั่ง Text ระบุแอททริบิวต์สีที่ต้องการ ไว้ในแท็กค าสั่ง Body </body> </html>

3. บันทึกเอกสาร HTML ไว้ในโฟลเดอร์ Example ตั้งชื่อไฟล์ว่า test\_color01.html

4. เรียกดูผลการบันทึกเว็บเพจ ผ่านเว็บเบราว์เซอร์ และสังเกตการแสดงผลในหน้าเว็บเพจของแต่ละ

ไฟล์

#### **ข้อควรระวัง**

1. ควรศึกษาข้อมูลให้ดีและตรวจสอบให้ถูกต้อง

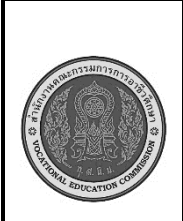

**สาขาวิชา : เทคโนโลยีสารสนเทศ ชื่อวิชา : การพัฒนาเว็บด้วยภาษาเอชทีเอ็มแอล รหัสวิชา : 20901 - 2004 งาน : การกำหนดสีพื้นหลังของเว็บเพจและกำหนดสี ตัวอักษรที่แสดงทั้งหน้าเว็บ ใบสั่งงานที่ 5 หน้าที่ แผ่นที่ : 2**

#### **เครื่องมือและอุปกรณ์**

- 1. เครื่องคอมพิวเตอร์
- 2. โปรแกรม Visual Studio Code
- 3. อินเทอร์เน็ต

#### **เวลาในการปฏิบัติงาน**

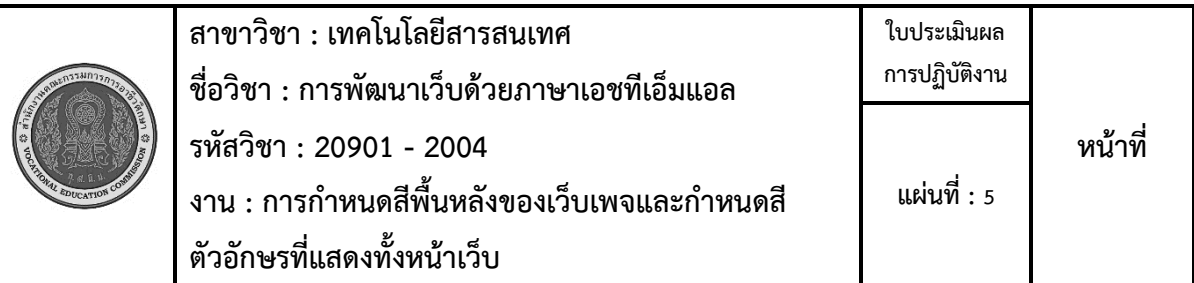

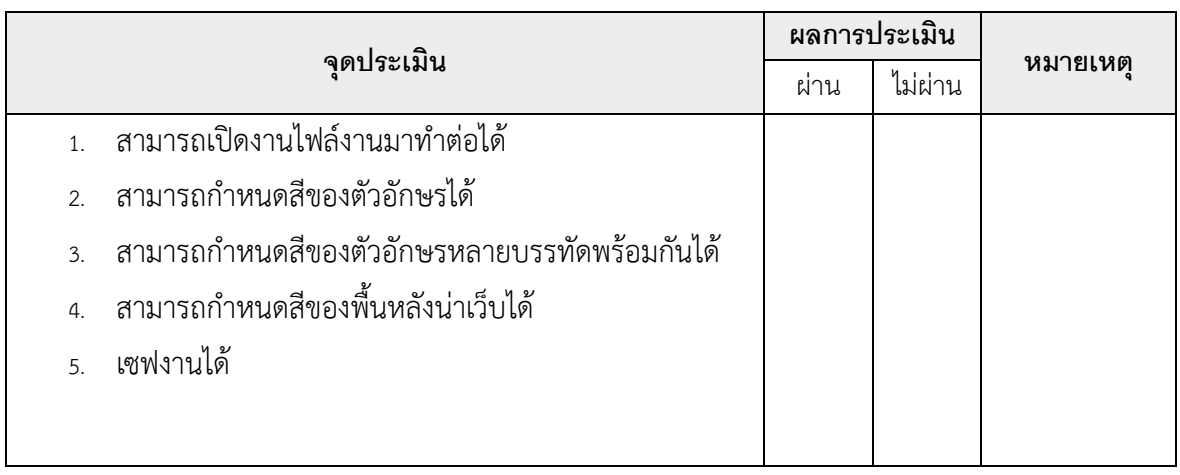

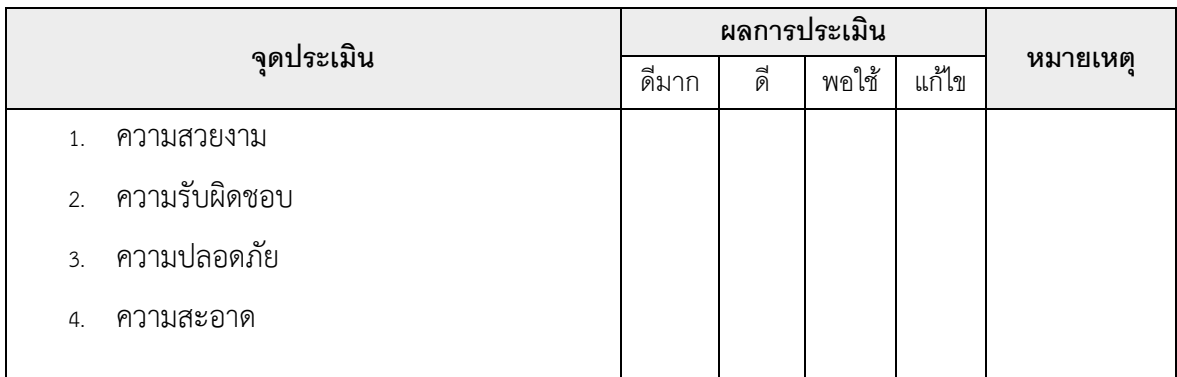

เวลาเริ่ม น. เวลาเสร็จ น. รวม เวลา ชม. นาที สรุปผลการประเมิน

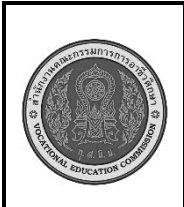

**สาขาวิชา : เทคโนโลยีสารสนเทศ ชื่อวิชา : การพัฒนาเว็บด้วยภาษาเอชทีเอ็มแอล รหัสวิชา : 20901 - 2004 งาน : การบรรจุภาพในภาษา HTML ใบสั่งงานที่ 6 หน้าที่ แผ่นที่ : 1**

**คำสั่ง** ให้นักเรียนทดลองใช้คำสั่งในการบรรจุภาพในภาษา HTML ตามตัวอย่างต่อไปนี้ และบันทึกข้อมูลไว้ ในโฟลเดอร์ Example ตั้งชื่อไฟล์ว่า test\_pic01.html

#### **ลำดับขั้นตอนการปฏิบัติงาน**

1. ศึกษาทำความเข้าใจเกี่ยวกับการใช้แท็กคำสั่งการบรรจุภาพในภาษา HTML

2. สร้าง Folder image ไว้ใน Drive d: ในเครื่องคอมพิวเตอร์ของนักเรียน แล้วคัดลอกไฟล์ภาพ

plant.jpg,

lotus1.png, red\_fa.gif จากหน่วยความจำสำรองของครู

3. ทดลองพิมพ์แท็กคำสั่ง

การใช้แท็กค าสั่งการบรรจุภาพ <img src> ตั้งชื่อไฟล์ว่า test\_pic01.html

<!doctype html>

<HTML>

<HEAD> <TITLE>การใส่รูปภาพในหน้าเว็บเพจ</TITLE> </HEAD>

<BODY> <IMG SRC=" d:\image\plant.jpg">"รูปภาพนามสกุลไฟล์ .JPEG"

<IMG SRC=" d:\image\lotus1.png">"รูปภาพนามสกุลไฟล์ .PNG"

<IMG SRC=" d:\image\red\_fa.gif">"รูปภาพนามสกุลไฟล์ .GIF"

</BODY> </HTML>

4. บันทึกเอกสาร HTML ไว้ในโฟลเดอร์ Example ตั้งชื่อไฟล์ว่า test\_pic01.html

5. เรียกดูผลการบันทึกเว็บเพจ ผ่านเว็บเบราว์เซอร์ และสังเกตการแสดงผลในหน้าเว็บเพจของแต่ละไฟล์

6. การจัดตำแหน่งรูปภาพ <img src> แอททริบิวต์ align ตั้งชื่อไฟล์ว่า

test\_pic02.html

<!doctype html>

 $<$ HTML $>$ 

<HEAD> <TITLE>การจัดตำแหน่งรูปภาพในหน้าเว็บเพจ</TITLE> </HEAD>

<BODY><center><h1>บัวหลวง</h1></center>

<h2>บัวหลวง ชื่อสามัญ Lotus, Sacred lotus, Egyptian lotus</h2><br>

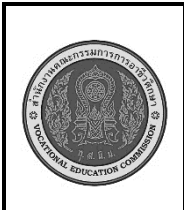

**สาขาวิชา : เทคโนโลยีสารสนเทศ ชื่อวิชา : การพัฒนาเว็บด้วยภาษาเอชทีเอ็มแอล รหัสวิชา : 20901 - 2004 งาน : การบรรจุภาพในภาษา HTML ใบสั่งงานที่ 6 หน้าที่ แผ่นที่ : 2**

<h3>ลักษณะของบัวหลวง</h3> <IMG SRC="c:\lotus.JPG" align="right">

<p><B>ต้นบัวหลวง</B> เนื้อหาที่เกี่ยวกับรูปภาพ</p>

<p><B>ดอกบัวหลวง</B> เนื้อหาที่เกี่ยวกับรูปภาพ</p>

<p><B>ฝักบัวหลวง</B> เนื้อหาที่เกี่ยวกับรูปภาพ </Bเนื้อหาที่เกี่ยวกับรูปภาพต่อ</p>

</BODY> </HTML>

7. บันทึกเอกสาร HTML ไว้ในโฟลเดอร์ Example ตั้งชื่อไฟล์ว่า test\_pic02.html

8. เรียกดูผลการบันทึกเว็บเพจ ผ่านเว็บเบราว์เซอร์ และสังเกตการแสดงผลในหน้าเว็บเพจของแต่ละไฟล์

#### **ข้อควรระวัง**

- 1. ควรตรวจสอบแท็กเปิดและแท็กปิดรวมถึงปีกกกาให้ดี
- 2. ควรจัดระเบียบโค้ดให้เรียบร้อย

#### **เครื่องมือและอุปกรณ์**

- 4. เครื่องคอมพิวเตอร์
- 5. โปรแกรม Visual Studio Code
- 6. อินเทอร์เน็ต

#### **เวลาในการปฏิบัติงาน**

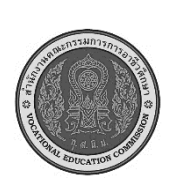

**สาขาวิชา : เทคโนโลยีสารสนเทศ ชื่อวิชา : การพัฒนาเว็บด้วยภาษาเอชทีเอ็มแอล รหัสวิชา : 20901 - 2004 งาน : การบรรจุภาพในภาษา HTML ใบประเมินผล การปฏิบัติงาน หน้าที่ แผ่นที่ : 6**

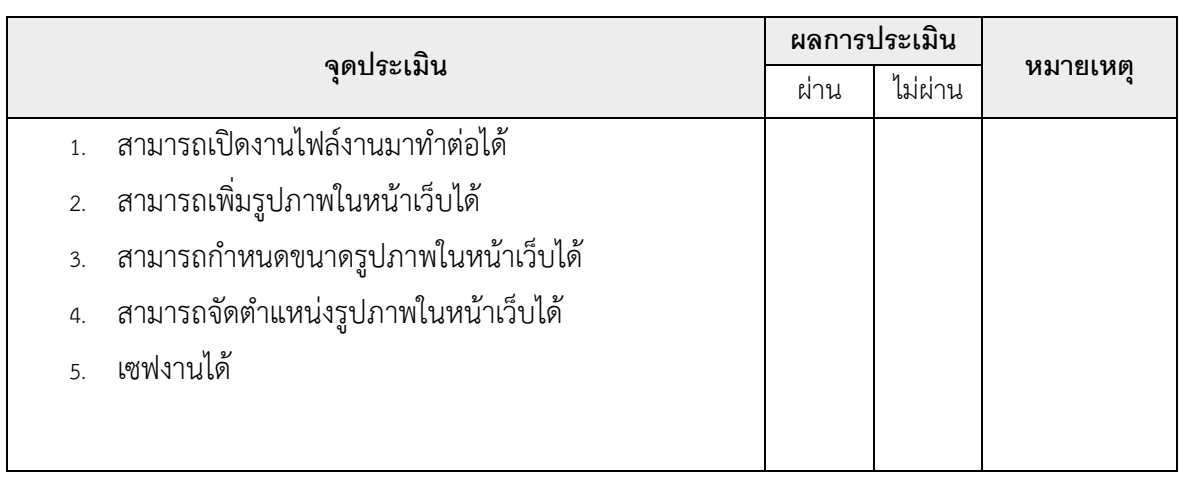

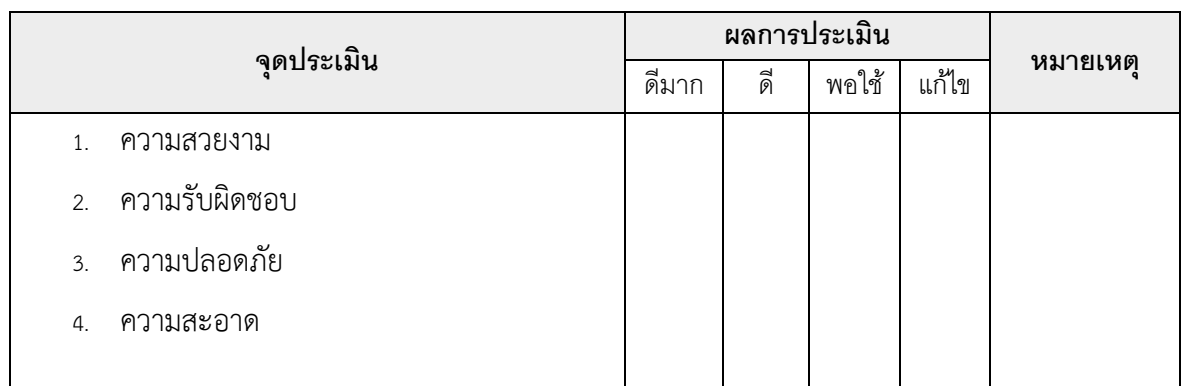

เวลาเริ่ม น. เวลาเสร็จ น. รวม เวลา ชม. นาที สรุปผลการประเมิน

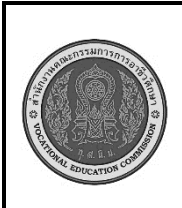

**สาขาวิชา : เทคโนโลยีสารสนเทศ ชื่อวิชา : การพัฒนาเว็บด้วยภาษาเอชทีเอ็มแอล รหัสวิชา : 20901 - 2004 งาน : การสร้างตารางในภาษา HTML ใบสั่งงานที่ 7 หน้าที่ แผ่นที่ : 1**

**คำสั่ง** ให้นักเรียนทดลองใช้คำสั่งในการบรรจุภาพในภาษา HTML ตามตัวอย่างต่อไปนี้ และบันทึกข้อมูลไว้ ในโฟลเดอร์ Example ตั้งชื่อไฟล์ว่า test\_pic01.html

#### **ลำดับขั้นตอนการปฏิบัติงาน**

1. ศึกษาทำความเข้าใจเกี่ยวกับการใช้แท็กคำสั่งการตีเส้นตารางและการใส่หัวเรื่อง <th> 2. ทดลองพิมพ์แท็กคำสั่งแท็กคำสั่งการสร้างตาราง <table>....</table> ตั้งชื่อไฟล์ว่า test\_table01.html <!DOCTYPE HTML> <html> <head> <title>การสร้างตาราง</title> </head> <body> <table>  $\langle$ tr> $<$ td>ข้อมูล1 $<$ /td> $<$ td> $\langle$ ชื่อมูล2 $<$ /td> $<$ /tr>  $\langle t \rangle < t d$ วข้อมูล3</td>< $t d$ >\*ข้อมูล4</td></tr> </table> </body> </html> 3. บันทึกเอกสาร HTML ไว้ในโฟลเดอร์ Example ตั้งชื่อไฟล์ว่า test table01.html 4. เรียกดูผลการบันทึกเว็บเพจ ผ่านเว็บเบราว์เซอร์ และสังเกตการแสดงผลในหน้าเว็บเพจของแต่ละ ไฟล์ 5. การตีเส้นตารางและการใส่หัวเรื่อง <th> ตั้งชื่อไฟล์ว่า test\_table02.html <!DOCTYPE HTML> <html> <head> <title>การสร้างตาราง</title> </head> <body> <table border="1">  $<$ tr> $<$ th>หัวข้อ1 $<$ /th> $<$ th> $<$ th> $<$ / $>$ th> $<$ /tr $>$  $\langle$ tr> $<$ td>ข้อมูล1 $<$ /td> $<$ td> $\langle$ td> $\langle$ d $>$ </tr $>$  $\langle t \rangle < t d$ วข้อมูล3</td>< $t d$ >\*ข้อมูล4</td></tr>

```
</table> </body> </html>
```
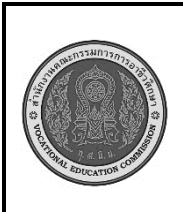

**สาขาวิชา : เทคโนโลยีสารสนเทศ ชื่อวิชา : การพัฒนาเว็บด้วยภาษาเอชทีเอ็มแอล รหัสวิชา : 20901 - 2004 งาน : การสร้างตารางในภาษา HTML ใบสั่งงานที่ 7 หน้าที่ แผ่นที่ : 2**

6. บันทึกเอกสาร HTML ไว้ในโฟลเดอร์ Example ตั้งชื่อไฟล์ว่า test\_table02.html

7. เรียกดูผลการบันทึกเว็บเพจ ผ่านเว็บเบราว์เซอร์ และสังเกตการแสดงผลในหน้าเว็บเพจของแต่ละ ไฟล์

#### **ข้อควรระวัง**

- 1. ควรตรวจสอบแท็กเปิดและแท็กปิดรวมถึงปีกกกาให้ดี
- 2. ควรจัดระเบียบโค้ดให้เรียบร้อย

#### **เครื่องมือและอุปกรณ์**

- 1. เครื่องคอมพิวเตอร์
- 2. โปรแกรม Visual Studio Code
- 3. อินเทอร์เน็ต

#### **เวลาในการปฏิบัติงาน**

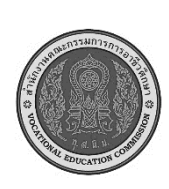

**สาขาวิชา : เทคโนโลยีสารสนเทศ ชื่อวิชา : การพัฒนาเว็บด้วยภาษาเอชทีเอ็มแอล รหัสวิชา : 20901 - 2004 งาน : การสร้างตารางในภาษา HTML ใบประเมินผล การปฏิบัติงาน หน้าที่ แผ่นที่ : 7**

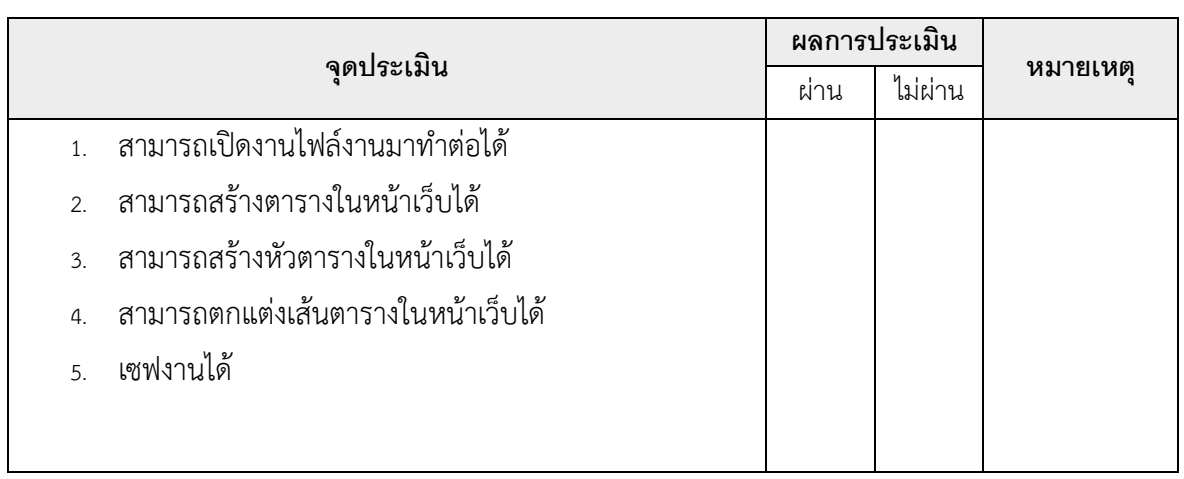

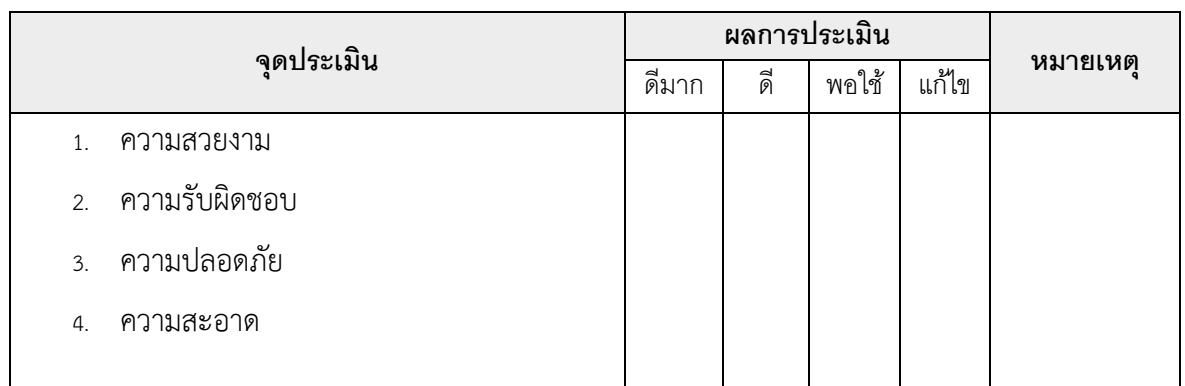

เวลาเริ่ม น. เวลาเสร็จ น. รวม เวลา ชม. นาที สรุปผลการประเมิน

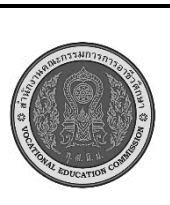

**สาขาวิชา : เทคโนโลยีสารสนเทศ ชื่อวิชา : การพัฒนาเว็บด้วยภาษาเอชทีเอ็มแอล รหัสวิชา : 20901 - 2004 งาน : คำสั่งการเชื่อมโยงข้อมูลในภาษา HTML ใบสั่งงานที่ 8 แผ่นที่ : 1**

**หน้าที่**

**คำสั่ง** ให้นักเรียนทดลองใช้ค าสั่งในการเชื่อมโยงข้อมูลในภาษา HTML ตามตัวอย่างต่อไปนี้ และบันทึก ข้อมูลไว้ในโฟลเดอร์ Example ตั้งชื่อไฟล์ว่า test\_link01.html

#### **ลำดับขั้นการปฏิบัติงาน**

1. ศึกษาทำความเข้าใจเกี่ยวกับการใช้แท็กคำสั่งการการเชื่อมโยงข้อมูลในภาษา HTML

```
2. ทดลองพิมพ์แท็กคำสั่งแท็กคำสั่ง แท็กคำสั่งการเชื่อมโยงข้อมูลในภาษา HTML ตั้งชื่อไฟล์ว่า
```
test\_link01.html

<!doctype html>

<html>

<head> <title>การเชื่อมโยงภายในหน้าเว็บเพจ</title> </head>

<body bgcolor="lightgreen"> <a name="top"></a>

<center><h1>ทุเรียน</h1></center><br>

<center><img src="c:\01.png"></center><br>

<h2>ลักษณะทางพฤกษศาสตร์</h2>

<h3>วงศ์ (Family): Bombacaceae<br>

ชื่อสามัญ (Common name): Durian<br>

ชื่อวิทยาศาสตร์ (Scientific name): Durio zibethinus Murray<br></h3>

<h4>ใบ</h4>

<p>ข้อมูลต้นทุเรียน……

 $<$ /p>

<h4>ราก</h4>

<p>ข้อมูลต้นทุเรียน……</p>

<h4>ที่มา : https://sites.google.com/a/sanpayang.ac.th/thureiyn-meuxng-thiy/phaen-

phathna-sersth-kic-laea-sangkhm</h4>

<a href="#top"><b>เลื่อนหน้าขึ้น</b></a>

</body> </html>

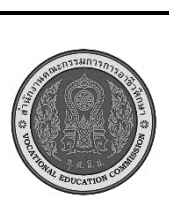

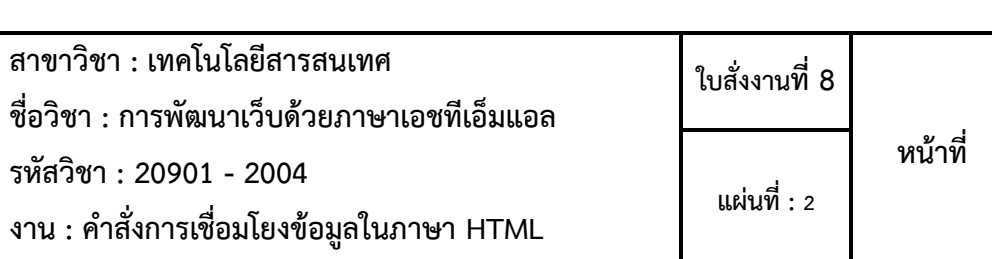

3. บันทึกเอกสาร HTML ไว้ในโฟลเดอร์ Example ตั้งชื่อไฟล์ว่า test\_link01.html

4. เรียกดูผลการบันทึกเว็บเพจ ผ่านเว็บเบราว์เซอร์ และสังเกตการแสดงผลในหน้าเว็บเพจของแต่ละ ไฟล์

#### **ข้อควรระวัง**

- 1. ควรตรวจสอบแท็กเปิดและแท็กปิดรวมถึงปีกกกาให้ดี
- 2. ควรจัดระเบียบโค้ดให้เรียบร้อย

#### **เครื่องมือและอุปกรณ์**

- 1. เครื่องคอมพิวเตอร์
- 2. โปรแกรม Visual Studio Code
- 3. อินเทอร์เน็ต

#### **เวลาในการปฏิบัติงาน**

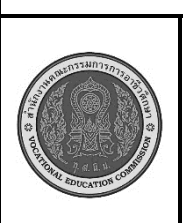

**สาขาวิชา : เทคโนโลยีสารสนเทศ ชื่อวิชา : การพัฒนาเว็บด้วยภาษาเอชทีเอ็มแอล รหัสวิชา : 20901 - 2004 งาน : คำสั่งการเชื่อมโยงข้อมูลในภาษา HTML ใบประเมินผล การปฏิบัติงาน หน้าที่ แผ่นที่ : 8**

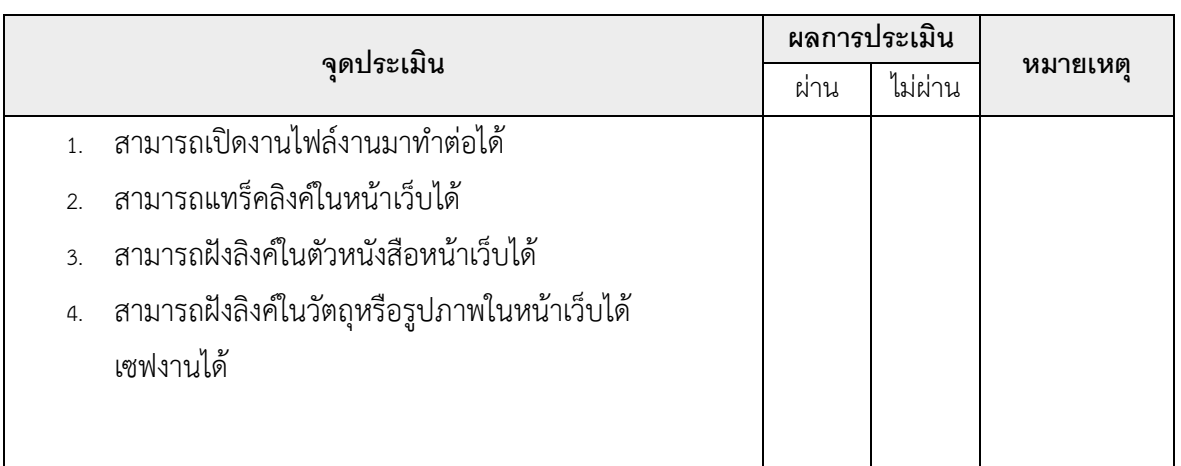

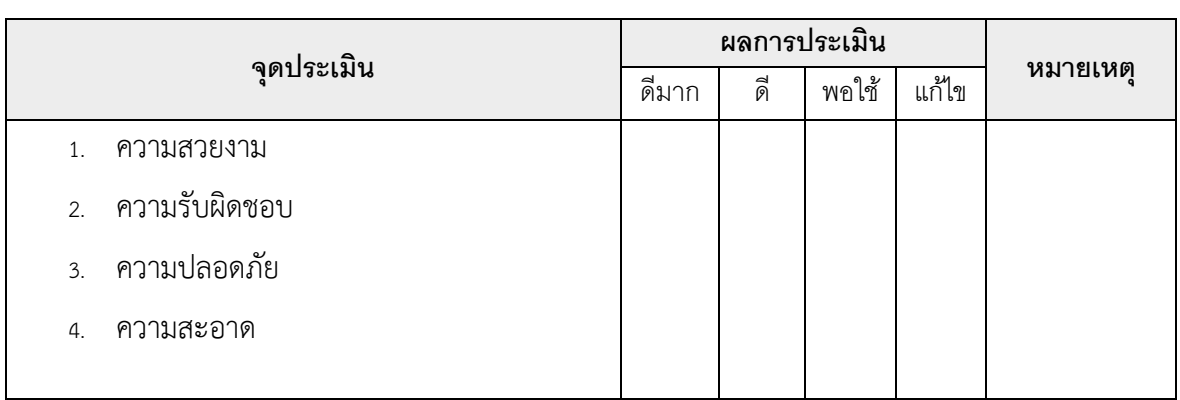

เวลาเริ่ม น. เวลาเสร็จ น. รวม เวลา ชม. นาที สรุปผลการประเมิน

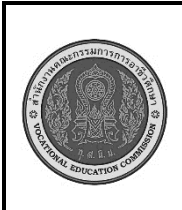

**สาขาวิชา : เทคโนโลยีสารสนเทศ ชื่อวิชา : การพัฒนาเว็บด้วยภาษาเอชทีเอ็มแอล รหัสวิชา : 20901 - 2004 งาน : การจัดสร้างเฟรม ใบสั่งงานที่ 9 หน้าที่ แผ่นที่ : 1**

**คำสั่ง** ให้นักเรียนทดลองใช้คำสั่งในการจัดสร้างเฟรม ตามตัวอย่างต่อไปนี้ และบันทึกข้อมูลไว้ในโฟลเดอร์ Example ตั้งชื่อไฟล์ว่า test\_frame01.html, test\_frame02.html ตามลำดับ

#### **ลำดับขั้นการปฏิบัติงาน**

1. ศึกษาทำความเข้าใจเกี่ยวกับการใช้แท็กคำสั่งการจัดสร้างเฟรม 2. ทดลองพิมพ์แท็กคำสั่งตามตัวอย่างที่ 2.1, 2.2 เรื่อง การจัดสร้างเฟรม ตัวอย่างที่ 2.1แท็กคำสั่งการจัดสร้างเฟรมในแนวตั้ง ตั้งชื่อไฟล์ว่า test\_ frame01.html <!DOCTYPE HTML> <html> <head> <title>การสร้างเฟรม (Frame)</title> </head> <body> <FRAMESET COLS="25%,50%,\*"> <FRAME NAME="Frame A"> <FRAME NAME="Frame B"> <FRAME NAME="Frame C"> </FRAMESET> </body> </html> ตัวอย่างที่ 2.2 แท็กคำสั่งการจัดสร้างเฟรมในแนวนอน ตั้งชื่อไฟล์ว่า test\_ frame02.html <!DOCTYPE HTML> <html> <head> <title>การสร้างเฟรม (Frame)</title> </head> <body> <FRAMESET COLS="25%,50%,\*"> <FRAME NAME="Frame A"> <FRAME NAME="Frame B"> <FRAME NAME="Frame C"> </FRAMESET> </body> </html>

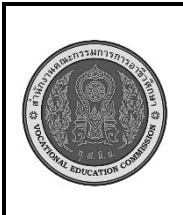

**สาขาวิชา : เทคโนโลยีสารสนเทศ ชื่อวิชา : การพัฒนาเว็บด้วยภาษาเอชทีเอ็มแอล รหัสวิชา : 20901 - 2004 งาน : การจัดสร้างเฟรม ใบสั่งงานที่ 9 หน้าที่ แผ่นที่ : 2**

3. บันทึกเอกสาร HTML ไว้ในโฟลเดอร์ Example ตั้งชื่อไฟล์ว่า test\_ frame01.html,

test\_ frame02.html ตามลำดับ

4. เรียกดูผลการบันทึกเว็บเพจ ผ่านเว็บเบราว์เซอร์ และสังเกตการแสดงผลในหน้าเว็บเพจของ แต่ละไฟล์

#### **ข้อควรระวัง**

- 1. ควรตรวจสอบแท็กเปิดและแท็กปิดรวมถึงปีกกกาให้ดี
- 2. ควรจัดระเบียบโค้ดให้เรียบร้อย

#### **เครื่องมือและอุปกรณ์**

- 1. เครื่องคอมพิวเตอร์
- 2. โปรแกรม Visual Studio Code
- 3. อินเทอร์เน็ต

#### **เวลาในการปฏิบัติงาน**

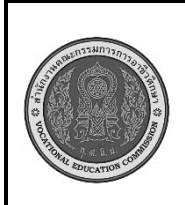

**สาขาวิชา : เทคโนโลยีสารสนเทศ ชื่อวิชา : การพัฒนาเว็บด้วยภาษาเอชทีเอ็มแอล รหัสวิชา : 20901 - 2004 งาน : การจัดสร้างเฟรม ใบประเมินผล การปฏิบัติงาน หน้าที่ แผ่นที่ : 9**

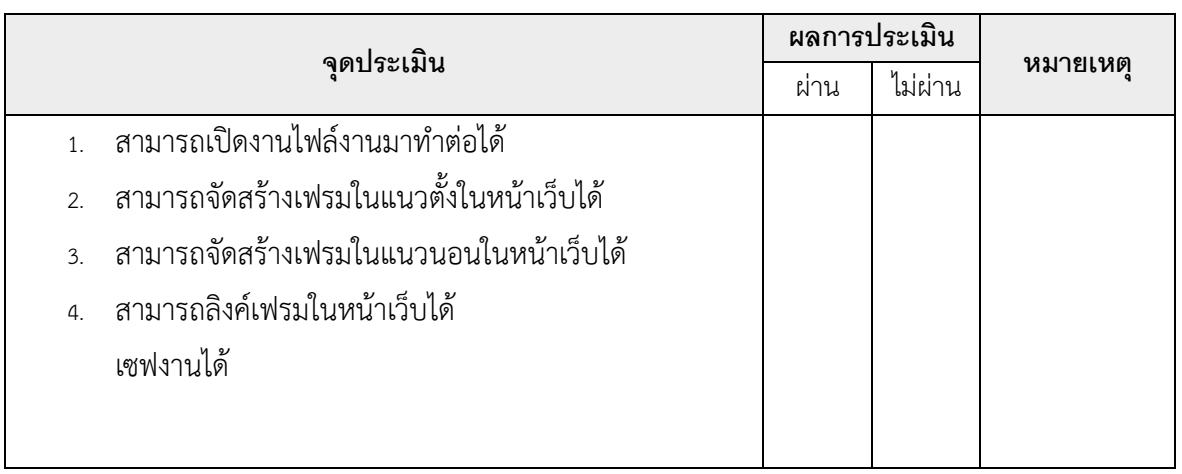

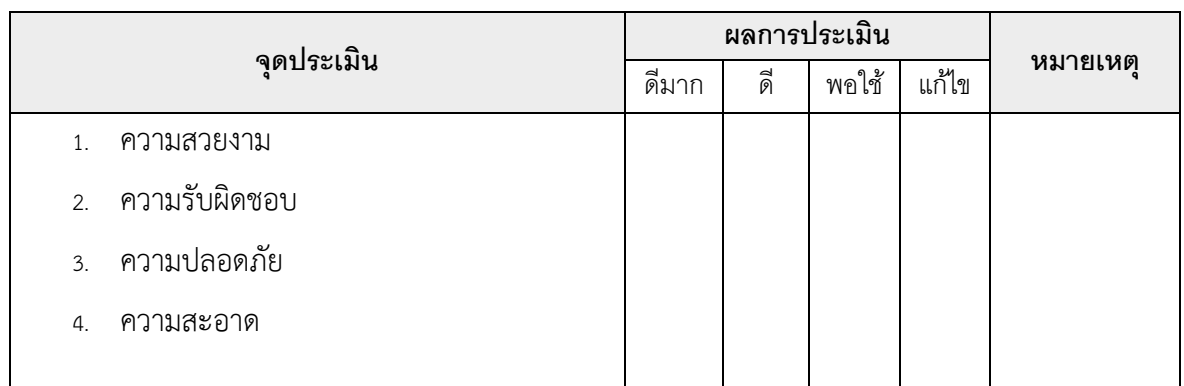

เวลาเริ่ม น. เวลาเสร็จ น. รวม เวลา ชม. นาที สรุปผลการประเมิน

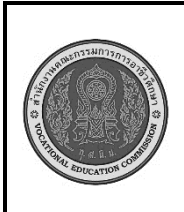

**สาขาวิชา : เทคโนโลยีสารสนเทศ ชื่อวิชา : การพัฒนาเว็บด้วยภาษาเอชทีเอ็มแอล รหัสวิชา : 20901 - 2004 งาน : สไตล์ชีท (Style Sheet) ใบสั่งงานที่ 10 หน้าที่ แผ่นที่ : 1**

**คำสั่ง** ให้นักเรียนทดลองใช้คำสั่ง CSS ตามตัวอย่างต่อไปนี้ และบันทึกข้อมูลไว้ในโฟลเดอร์ Example ตั้ง ชื่อไฟล์ว่า test\_css01.html, test\_css02.html, test\_css03.html และ test\_css04.html ตามลำดับ

#### **ลำดับขั้นการปฏิบัติงาน**

- 1. ศึกษาทำความเข้าใจเกี่ยวกับการใช้คำสั่ง CSS
- 2. ทดลองพิมพ์แท็กคำสั่ง 2.1 การใช้ CSS ในการกำหนดรูปแบบของเอกสาร HTML

ตั้งชื่อไฟล์ว่า test\_ css01.html

<!DOCTYPE HTML>

<html>

<head> <style> body {background: pink;}

h1 {color:black;}

p {color:blue;}

</style>

</head>

<body> <h1>This is a heading</h1>

<p>This is a paragraph.</p>

</body>

</html>

3. บันทึกเอกสาร HTML ไว้ในโฟลเดอร์ Example ตั้งชื่อไฟล์ว่า test\_ css01.html

4. เรียกดูผลการบันทึกเว็บเพจ ผ่านเว็บเบราว์เซอร์ และสังเกตการแสดงผลในหน้าเว็บเพจของ แต่ละไฟล์

5. ทดลองพิมพ์แท็กคำสั่ง 2.2 การใช้ CSS ในการกำหนดรูปแบบของเอกสาร HTML

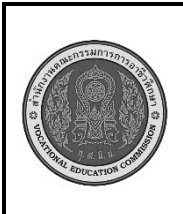

**สาขาวิชา : เทคโนโลยีสารสนเทศ ชื่อวิชา : การพัฒนาเว็บด้วยภาษาเอชทีเอ็มแอล รหัสวิชา : 20901 - 2004 งาน : สไตล์ชีท (Style Sheet) ใบสั่งงานที่ 10 หน้าที่ แผ่นที่ : 2**

3. บันทึกเอกสาร HTML ไว้ในโฟลเดอร์ Example ตั้งชื่อไฟล์ว่า test\_ frame01.html,

test\_ frame02.html ตามลำดับ

4. เรียกดูผลการบันทึกเว็บเพจ ผ่านเว็บเบราว์เซอร์ และสังเกตการแสดงผลในหน้าเว็บเพจของ แต่ละไฟล์

#### **ข้อควรระวัง**

- 1. ควรตรวจสอบแท็กเปิดและแท็กปิดรวมถึงปีกกกาให้ดี
- 2. ควรจัดระเบียบโค้ดให้เรียบร้อย

#### **เครื่องมือและอุปกรณ์**

- 1. เครื่องคอมพิวเตอร์
- 2. โปรแกรม Visual Studio Code
- 3. อินเทอร์เน็ต

#### **เวลาในการปฏิบัติงาน**

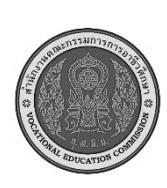

**สาขาวิชา : เทคโนโลยีสารสนเทศ ชื่อวิชา : การพัฒนาเว็บด้วยภาษาเอชทีเอ็มแอล รหัสวิชา : 20901 - 2004 งาน : สไตล์ชีท (Style Sheet) ใบประเมินผล การปฏิบัติงาน หน้าที่ แผ่นที่ : 10**

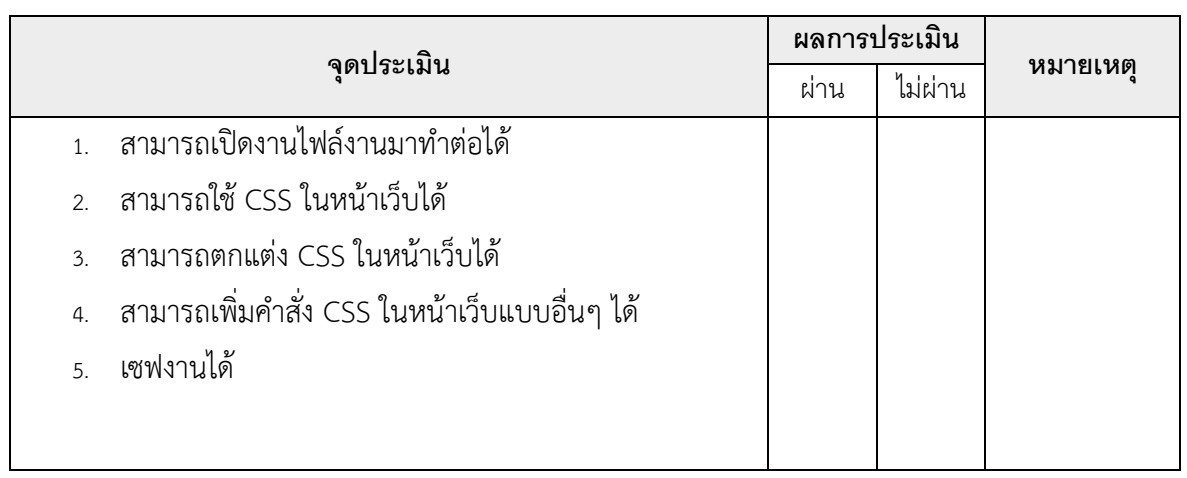

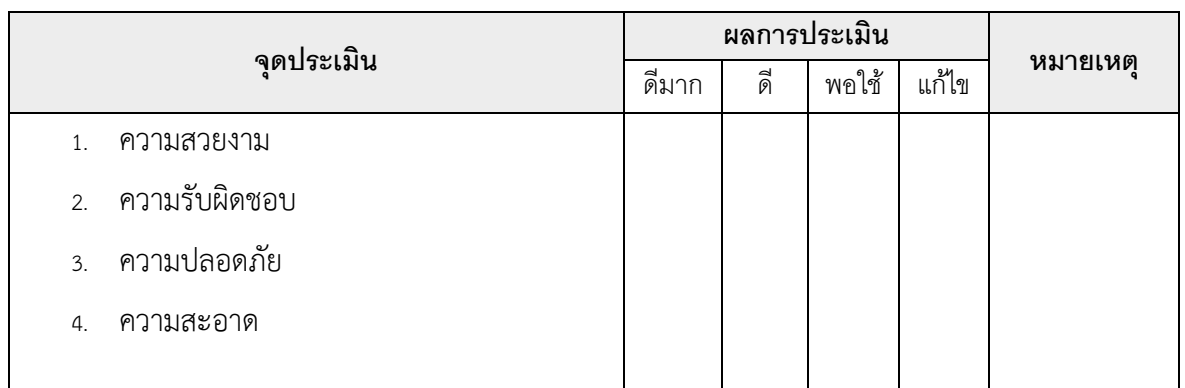

เวลาเริ่ม น. เวลาเสร็จ น. รวม เวลา ชม. นาที สรุปผลการประเมิน